## **Accepting Advisor Terms and Conditions on Owl Life**

- 1. Log in to Owl Life at owllife.kennesaw.edu with your Net-ID and password.
- 2. Click on your profile in the top right corner and then select "Memberships" from the drop-down menu.

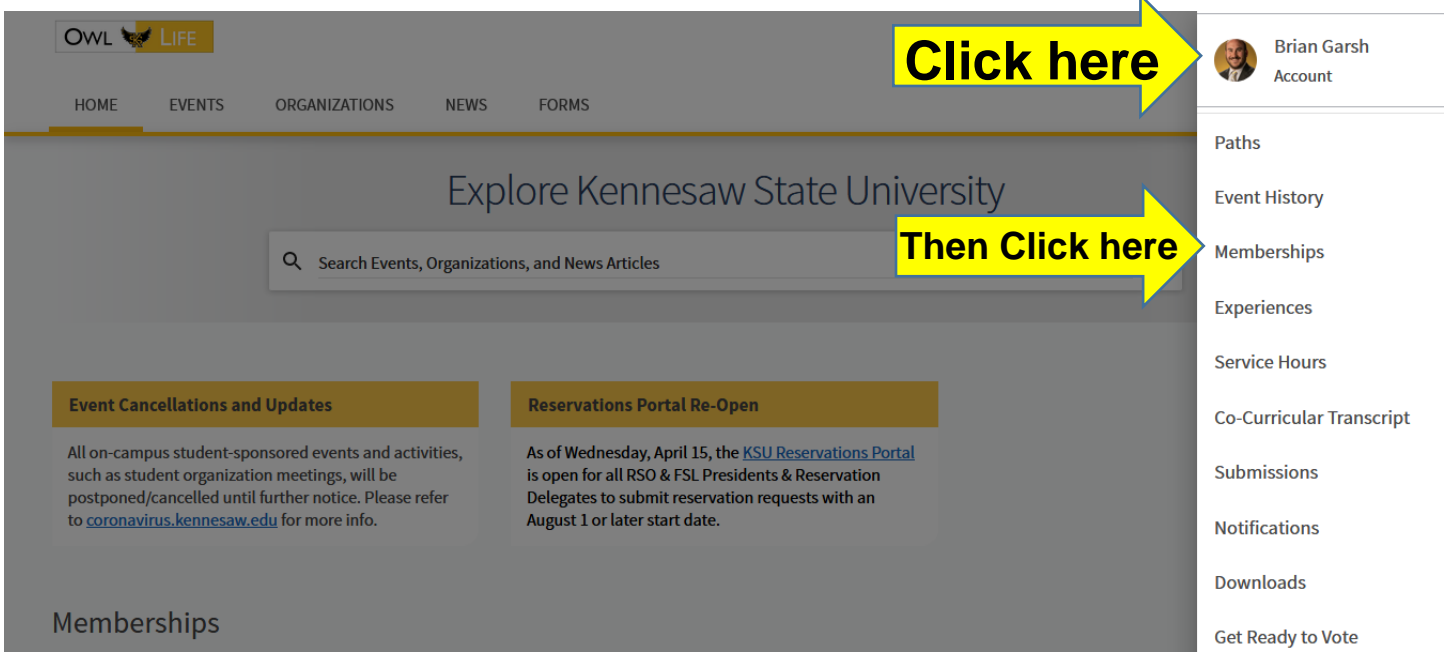

3. Scroll down to the RSO you advise. Under "Advisor," click the "Review" button.

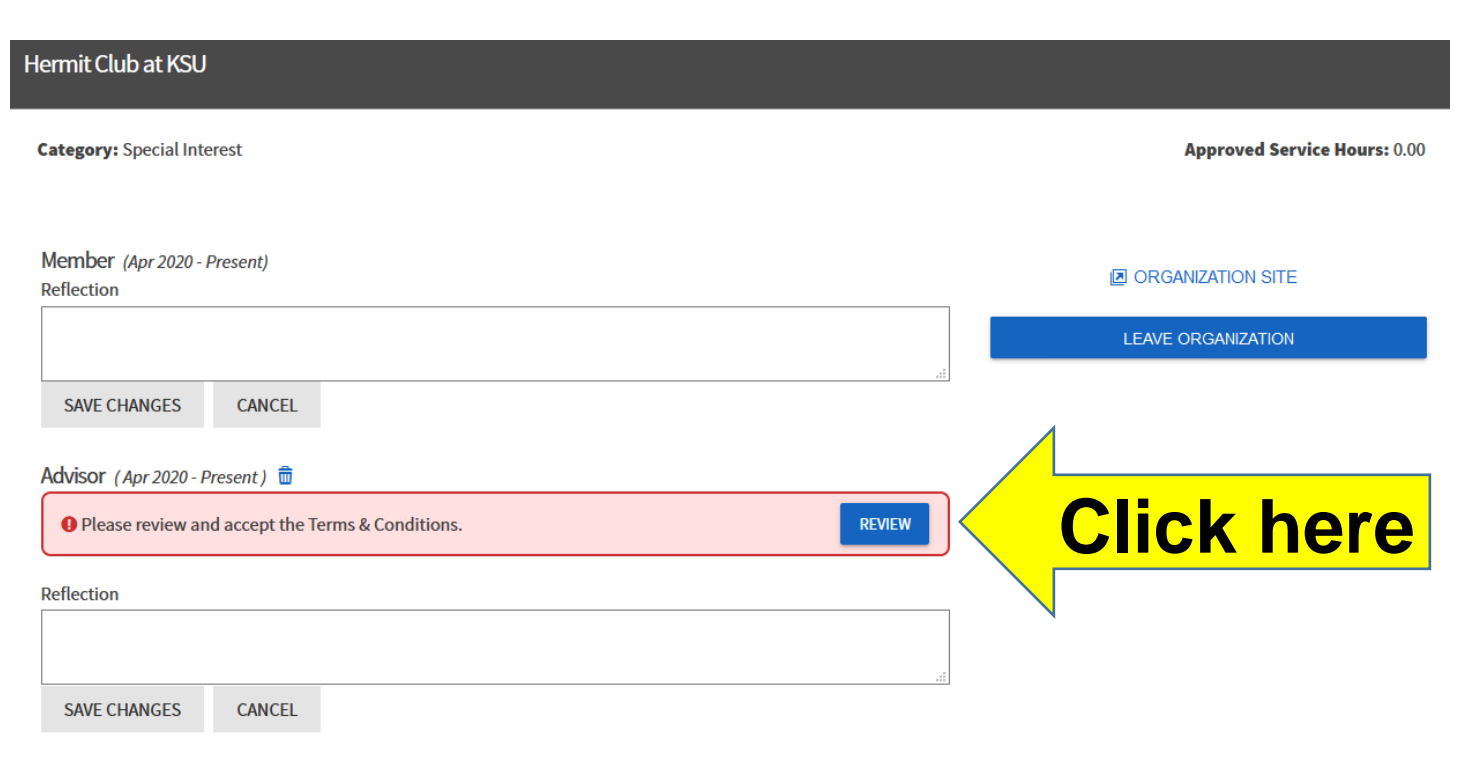

- 4. Read the Terms and Conditions in their entirety!
- 5. Check the box stating, "I have read and accept these Terms & Conditions." The "Accept" button will turn blue. Then decide if you would like for your membership to be shown on the public roster, which is required for Officers. Click "Confirm" once you are finished. Note: If you have multiple roster invites pending you must accept or deny all pending invitations at the same time.

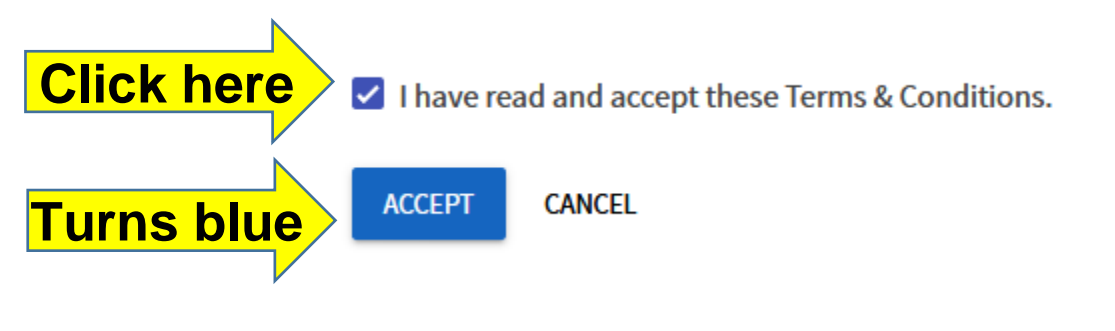

6. A green confirmation will appear. Congratulations! You have accepted the Terms & Conditions for that RSO. Please note that if you advise more than one RSO, you must do this for each one.

The Terms & Conditions have been accepted

**If you have any questions, please email [studentactivities@kennesaw.edu.](mailto:studentactivities@kennesaw.edu)**

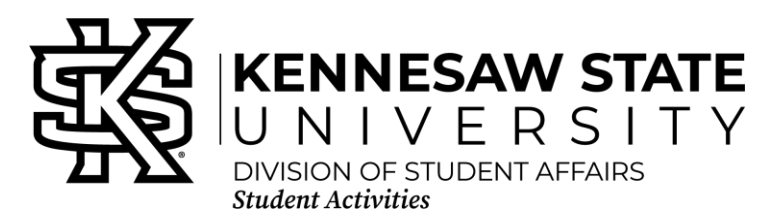